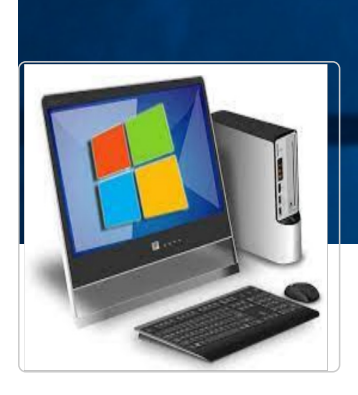

## Prise en main de l'environnement Windows

Vous retrouverez dans ce manuel tous les tutoriels de l'atelier numérique "Prise en main de l'environnement Windows"

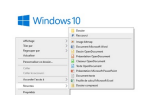

## Ordinateur : Créer un dossier

Si vous souhaitez apprendre à créer un dossier pour classer vos fichiers (photos, documents, musiques...) pour mettre un peu e votre ordinateur, suivez ce tutoriel. Ce tutoriel est destiné à un ordinateur avec un système d'exploitation Windows.

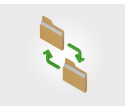

## Ordinateur Déplacer des fichiers

Vous souhaitez mieux organiser votre ordinateur en déplaçant des fichiers d'un dossier à l'autre ? Ce tutoriel explique les éta faire avec un système d'exploitation Windows 10.

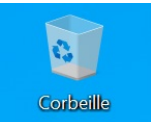

Supprimer un fichier et.ou un dossier Ce tutoriel vous permettra de supprimer un fichier et/ou un dossier.

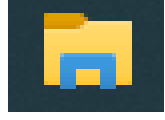

Renommer un fichier ou un dossier Ce tutoriel vous permettra de renommer vos fichiers et vos dossiers.

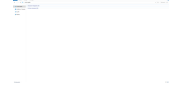

Déplacer un fichier ou un dossier dans l'explorateur de fichiers Ce tutoriel vous permettra d'apprendre à déplacer un ou plusieurs fichiers/dossiers dans votre explorateur de fichiers.

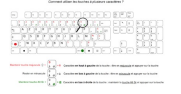

Clavier : Utiliser les touches à plusieurs caractères Vous souhaitez utiliser plus facilement votre clavier d'ordinateur et comprendre comment accéder aux différents caractères de chaque… touche : ce tutoriel est fait pour vous !

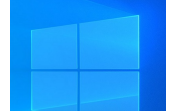

Changer le fond d'écran sous Windows Ce tutoriel vous permettra de changer le fond d'écran de votre ordinateur sous Windows.

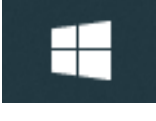

Personnaliser son menu Démarrer Ce tutoriel vous permettra de personnaliser votre menu "Démarrer".

 $\mathbf{H}$  *P* besides  $\mathbf{H}$   $\mathbf{A}$  **C H** 

Personnaliser la barre des tâches Ce tutoriel vous permettra d'épingler ou de détacher une application dans la "barre des tâches".

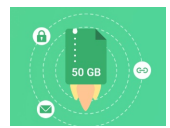

Partager des fichiers volumineux (jusqu'à 50 Go) Swiss Transfer est un service en ligne gratuit qui permet de partager facilement des fichiers volumineux jusqu'à 50 Go.

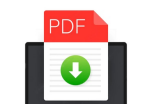

Enregistrer un document au format PDF

Votre écran n'est pas adapté à votre vue ?

Vous avez fait votre CV sur LibreOffice Writer ou sur Microsoft Word mais vous ne savez pas comment l'enregistrer au format préserver la mise en page de votre document? Vous pouvez suivre ce tutoriel pour le faire simplement.

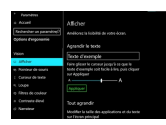

Vous pouvez modifier la taille de votre curseur, de votre texte ou bien encore modifier les contrastes de votre écran, à partir des paramètres de votre ordinateur. Suivez ce tuto pour paramétrer l'affichage de votre ordinateur.

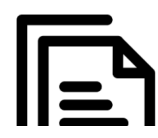

Presse-papiers - Windows 10 Ce tutoriel vous apprendra à activer l'historique du presse-papiers sur Windows 10.